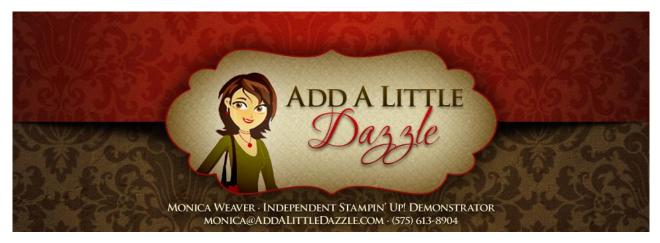

### **Lots of Love Digital Valentine's Day Card**

Tutorial © Monica Weaver, February 2013 www.addalittledazzle.com

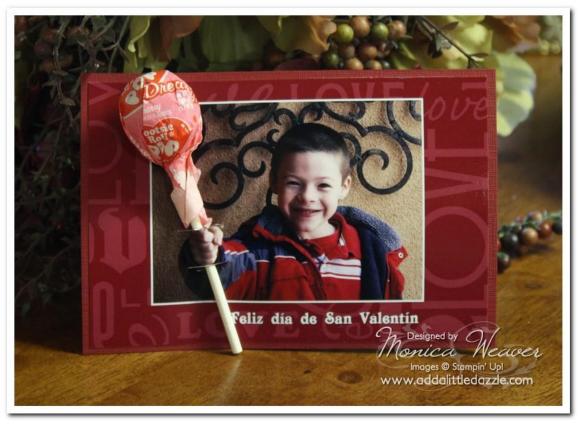

## **Supplies List:**

- My Digital Studio: My Digital Studio (#118108), Lots of Love Digital Stamp (#124025)
- **Ink:** Whisper White (My Digital Studio Color Palette)
- Paper: Cherry Cobbler Cardstock (#124272)
- Accessories: Snail Adhesive (#104331)
- Non-SU: Lollipops, Hobby Blade, Mat

#### Dimensions:

Cherry Cobbler Cardstock: 4 ¼" x 6 ¼"

#### **Directions for Lots of Love Digital Valentine's Day Card:**

**Step 1** Open My Digital Studio Program. Select Cards & Tags Options in the New Project Options Window. Choose the Greeting Card option and choose the 5 ½" x 5 ½" Landscape Option. Choose Create Your Own option and label your project Valentine's Day Card.

**Step 2** Go to the Project Thumbnails area (the bottom portion of My Digital Studio) and right click on the **Blank Page 2**. Left click on **Delete Page** in the Project Thumbnails area. Follow this same step until you have one page in the **Project Thumbnails Area**.

**Step 3** If you have the grey frame around your card, it is the Card Bleed Area. Remove it by clicking on **View** then scroll down to **Guides** and **uncheck Card Bleed Area**. The Card Bleed Area is only needed when sending your project to be professionally printed by Stampin' Up!

**Step 4** Find the Resource Palette located in the left hand column and choose **Background Papers**. Choose **Cardstock** and click **OPEN**. The cardstock colors will now appear in the left hand column of your screen. Scroll down, look for Cherry Cobbler, double Click on the color, and it will insert it into your page.

**Step 5** Find the Resource Palette located in the left hand column and choose Stamp. Choose **Lots of Love** and click **OPEN**. The stamp will now appear in the left hand column of your screen. Double click on the stamp and it will insert it into your page. Go to the Design Center in the right hand column, click on rotate 90 degree left. Resize the image to fit into the card area.

**Step 6** Go to the Design Center found in the right hand column of your screen and choose **Change Color** and color in your image in Whisper White. Find the **Opacity** option and change it to 8%. Then right click on the image and left click on **Send to Back**.

**Step 7** Go to the Design Center found in the right hand column of your screen and choose **Photos**. Double click on **Photo Box**, right click on the box, and choose **Edit Object**. A Photo Screen window will appear, uncheck **Keep Proportions**, and enter the following values: w: 3.629 and h: 2.699.

**Step 8** Double-click on the **Photo Box**. The **Add Photo Window** will appear. Browse the folder on the left hand side of the window to find your pictures. Double-click the folder to open it. Choose a picture from the right hand side of the window. Double click the picture or click once and click **OK**. The **Photo Editor Window** will appear and the picture you chose will be inside it. Click **OK**. On the same choose **Photos Option** you will find a button labeled **Mat**. Double-click on it and choose "4" **for size** and "**Whisper White**" **for color**. Click **OK**.

**Step 9** Go to the Design Center found in the right hand column of your screen and choose **Text**. Double click on **Add Text**. A text box will appear. Type in your sentiment, resize the box, change the color and size of the text, and position the text where you want it. Save the file in jpg format and send it to be printed on a 4" x 6" picture. You will need to make adjustments to the picture in the program.

**Step 10** Attach the picture to a 4 ½" x 6 ½" piece of cardstock. Use a Hobby Blade to cut a slot above and beneath the hand. Place the lollipop through the slots.

# Order Stampin' Up! Supplies, Metal Sheets, & Accessories for creating this project at <a href="www.addalittledazzle.com">www.addalittledazzle.com</a>

Monica Weaver, Independent Stampin' Up! Demonstrator P.O. Box 3025, Taos, New Mexico 87571 (575) 613-8904

> E-mail: monica@addalittledazzle.com www.addalittledazzle.com